# **Table of Contents**

| How to migrate DB logs from BioStar 1.x to BioStar 2 |  |
|------------------------------------------------------|--|
| Limitations                                          |  |
| Preparations                                         |  |
| Migrating logs from BioStar 1.x DB to BioStar 2 DB   |  |

BioStar 2, Database, Migration

## How to migrate DB logs from BioStar 1.x to BioStar 2

This document will guide you through the process of how to migrate logs from BioStar 1.x to BioStar 2 using the DB migration tool. Please carefully read and follow the instructions.

If you use BioStar 2 2.3, please proceed with migration in the following order. BioStar  $1.x \rightarrow BioStar 2.2 \rightarrow BioStar 2.3$ 

Please note that this migration way is able to available up to BioStar 2.3. If the upper version of BioStar 2.3, please refer to the following link: Freshdesk FAQ

#### Limitations

- This migration tool currently does not support migration to Oracle DB.
- For BioStar 1.x DB, only authentication logs are transferrable.

#### **Preparations**

- 1. The authentication for the **SQL Server** must be done as **SQL Server Authentication**. **Windows Authentication** is not supported. Login ID and PW in required in the later instruction. If you don't know how to create a SQL server authentication login ID, please refer to How to create a SQL server authentication login ID document.
- 2. Run the **SQL Server Configuration Manager**. On the left pane, click **SQL Server Services** and check the state of the **SQL Server Browser**. It has to be **Running**.

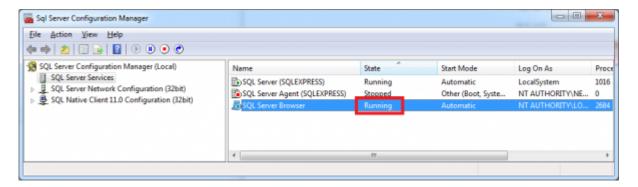

3. The authentication for the **SQL Server** must be done as **SQL Server Authentication**. **Windows Authentication** is not supported. Login ID and PW in required in the later **SQL Server Network** 

#### Configuration. Then, click the Protocols for SQLEXPRESS and check if the TCP/IP is Enabled.

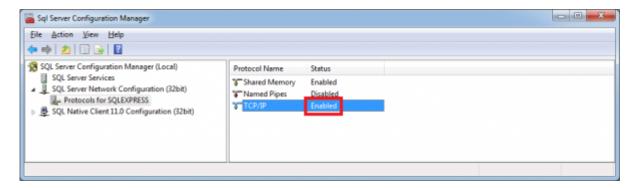

If you have changed any of the settings above you will have to restart the SQL Server.

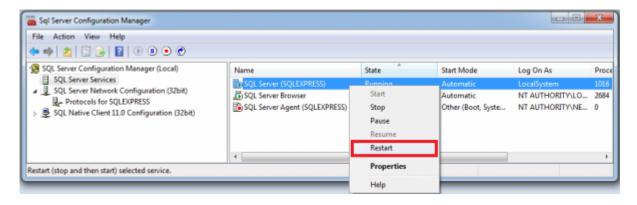

### Migrating logs from BioStar 1.x DB to BioStar 2 DB

1. Run Services from your Windows Control Panel. (Control Panel > Administrative Tools > Services)

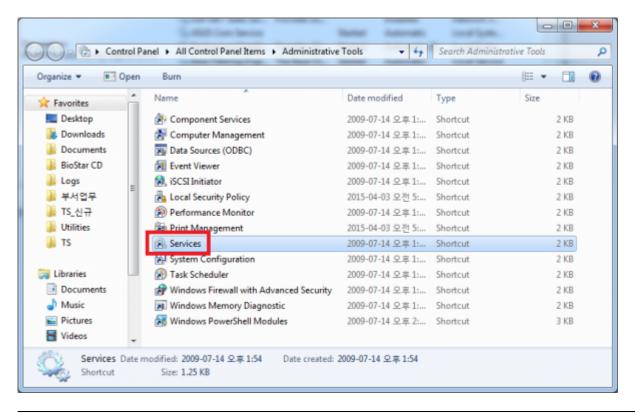

<sup>-</sup> http://kb.supremainc.com/knowledge/

2. Search for BioStar 2 Launcher Service.

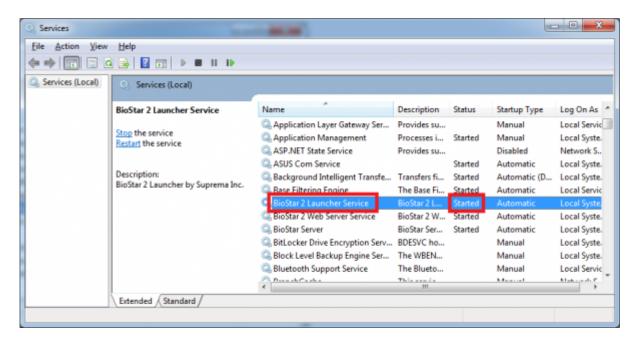

3. Right-click **BioStar 2 Launcher Service** and click **Stop**. Then the Status now would become blank.

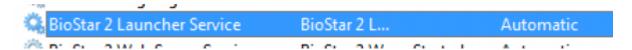

4. Go to config folder in the migration tool path. Open logConfig.mssql.

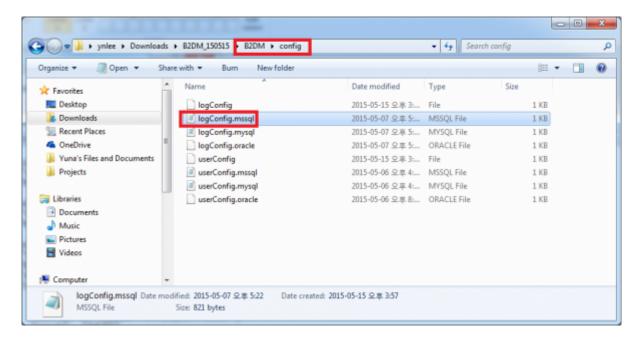

5. Copy the content and paste it in **logConfig** file.

<sup>-</sup> http://kb.supremainc.com/knowledge/

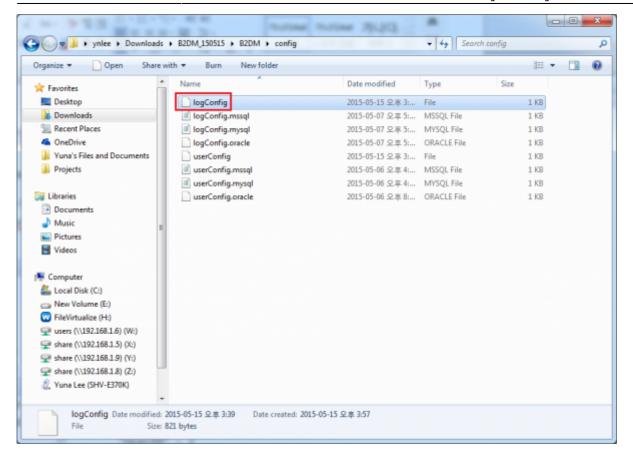

6. In **logConfig** file, fill the **log starting/snding month**, **user**, **password**, **server**, **port**, **database** information of your BioStar 1.x DB system and save it.

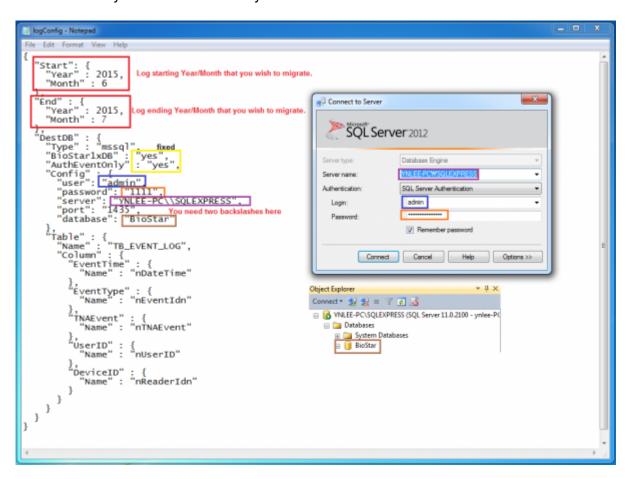

7. Go to BioStar2 installation folder (C:\Program Files (x86)\BioStar 2) and go to db folder.

<sup>-</sup> http://kb.supremainc.com/knowledge/

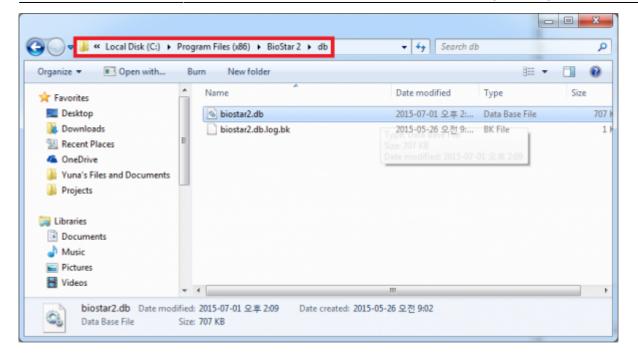

8. Copy the **biostar2.db** file and paste it in the **db** folder in the migration tool folder.

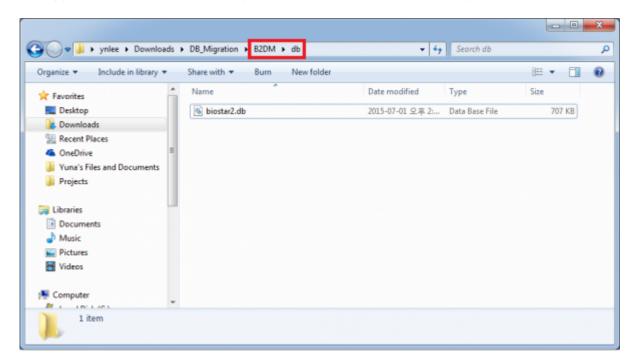

9. Go back to B2DM folder. Shift+Right-click then click Open command window here.

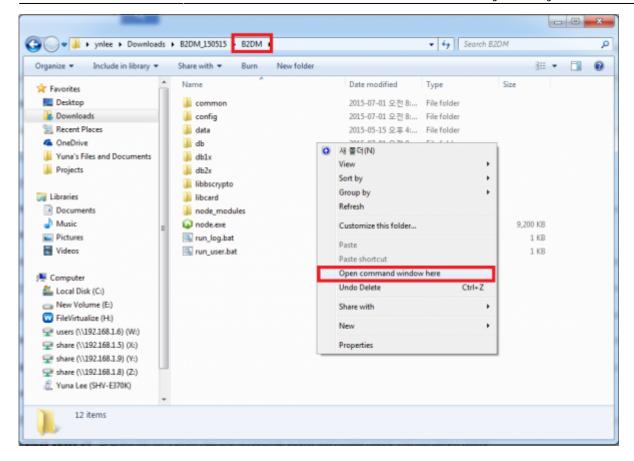

10. Type run log.bat and enter.

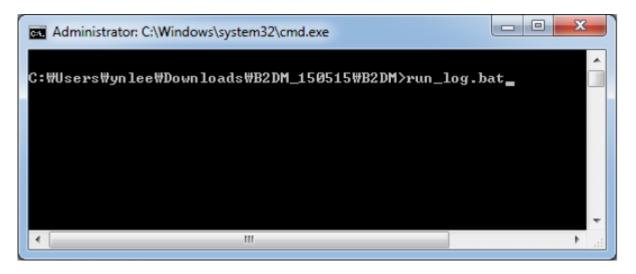

11. You will see migration logs.

```
×
Administrator: C:\Windows\system32\cmd.exe
110
111
112
113
114
115
116
117
118
119
120
2015 7: 2
done
C:\Users\ynlee\Downloads\B2DM_150515\B2DM>
                          Ш
```

From:

http://kb.supremainc.com/knowledge/ -

Permanent link

http://kb.supremainc.com/knowledge/doku.php?id=en:2xfaq\_how\_to\_migrate\_db\_logs\_from\_biostar\_2\_to\_biostar\_1x&rev=1568101772

Last update: 2019/09/10 16:49